\*1 MFC Software Suite omfatter printer-driver, scanner-driver, pc-fax-software og fjernopstilling.

Windows® XP begrænser scanning-opløsningen til maks. 600 dpi og papirstørrelsen til 215,9 mm x 297 mm.

2. Klik på **Installér software**.

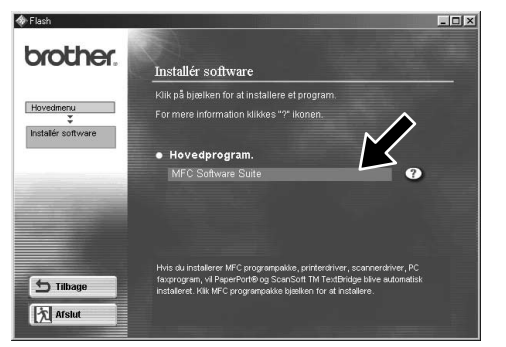

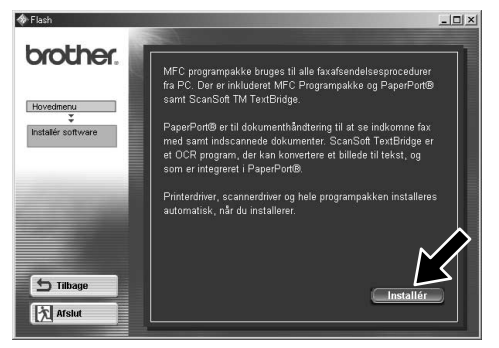

**brother** 

- 5. Klik på **Næste**, når vinduet PaperPort® 8.0 SE Setup vises.
- 6. Indtast dine brugeroplysninger, og klik på **Næste**, når du har læst og accepteret 7. Vælg Standard, og klik på **Næste**. licensaftalen.
	-

W **Der må kun anvendes et afskærmet parallelt interface-kabel, der opfylder IEEE 1284 og/eller et USB-kabel, der ikke er længere end 1,8 m.**

# Sådan opstilles maskinen og pc'en til at arbejde sammen

# **Før du begynder**

• Du bedes købe det relevante interface-kabel, du ønsker at anvende med denne maskine (parallelkabel eller USB-kabel).

• Nogle illustrationer er baseret på MFC-9070.

- 
- Trin 1. Luk computeren ned, og sluk for den.
- Trin 2. Tag FAX/MC-maskinens stik ud af stikkontakten, og tag interface-kablet ud af maskinen, hvis du allerede har sat det i.
- 

**Du skal opstille hardwaren og installere driveren, før du kan bruge maskinen som printer og scanner med dine programmer. Brother tilbyder både en Windows® Logo-testet (WHQL) driver og en Brother originaldriver på den medfølgende cd-rom. Den Windows® Logo-testede driver installeres automatisk, når du følger nedenstående anvisninger. Originaldriveren fra Brother har nogle funktioner, der ikke fås med den Windows® Logo-testede driver. De tilgængelige funktioner i Brother originaldriveren afhænger af den enkelte model. Besøg os på http://solutions.brother.com for at få flere oplysninger om disse funktioner. Du skal udføre trin 1-7, før du kan fortsætte med installationen af Brother originaldriver.**

- 3. Klik på **MFC Software Suite** i **Hovedprogram**, og klik derefter på **Installér**. \*1
- 4. Klik på **Installér**.

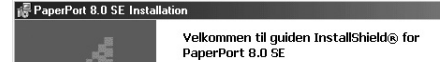

**最PaperPort 8.0 SE Installat** 

PaperPort 8.0 SE roplysninger

PaperPort 8.0 SE Installation Installationstype

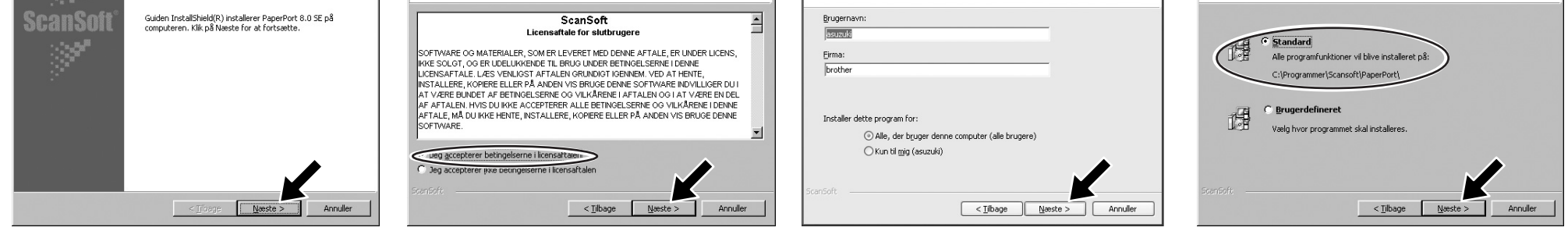

# Installation af Brother drivere til Windows® XP

# Trin 3. Tænd for computeren.

**Bemærk: Hvis "Guiden Ny hardware fundet" vises før installation af programmet, skal du klikke på Annuller for at forlade guiden, og så starte installationsprogrammet fra cd-rommen.**

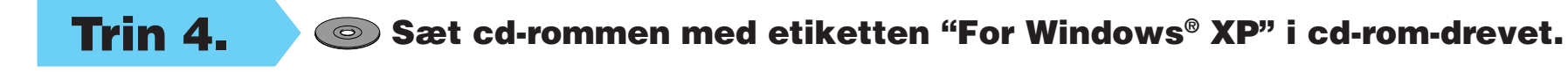

# Windows® XP brugere

1. Klik på dit sprog. Cd-romhovedmenuen vises. Hvis skærmbilledet med modelnavne vises, skal du klikke på din model. Cd-rom-hovedmenuen vises. Hvis cd-rommen IKKE begynder automatisk, skal du starte installationsprogrammet ved at klikke på Start, Kør og derefter skrive x:\ setup.exe (hvor x skal erstattes med bogstavet på dit cd-rom-drev).

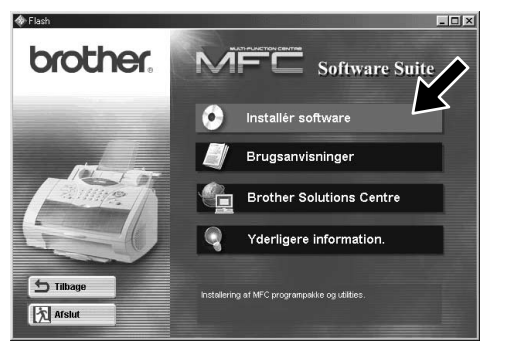

1. Når skærmbilledet ovenfor vises, skal du klikke på **Næste** for at starte pcfax- og fjernopstillingsprogrammet.

2. Vælg den mappe, hvor installationsprogrammet automatisk installerer programfilerne. Hvis du ikke ønsker at bruge standardmappen, skal du klikke på

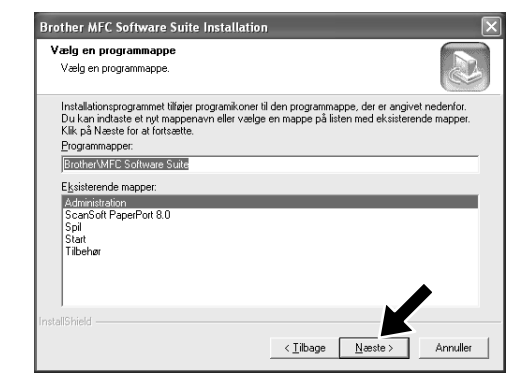

4. Hvis dette skærmbillede vises, skal du vælge de komponenter, der skal installeres (Standard giver dig mest funktionalitet), og derefter klikke på **Næste**.

**Gennemse** for at vælge en ny mappe og derefter klikke på **Næste** for at fortsætte.

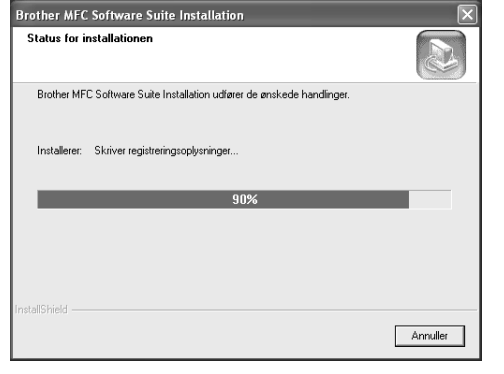

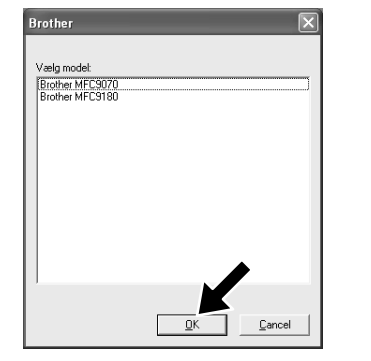

- 
- 5. Installationen starter nu. 6. Hvis dette skærmbillede vises, skal du vælge den maskinmodel, du ønsker at bruge til at sende pc-faxer, og derefter klikke på **OK**.

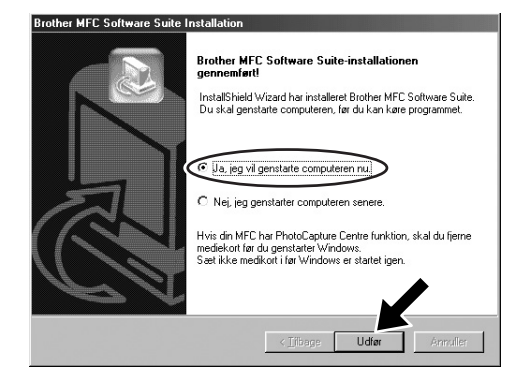

7. Klik på **Ja** for at genstarte computeren, og klik derefter på **Udfør**.

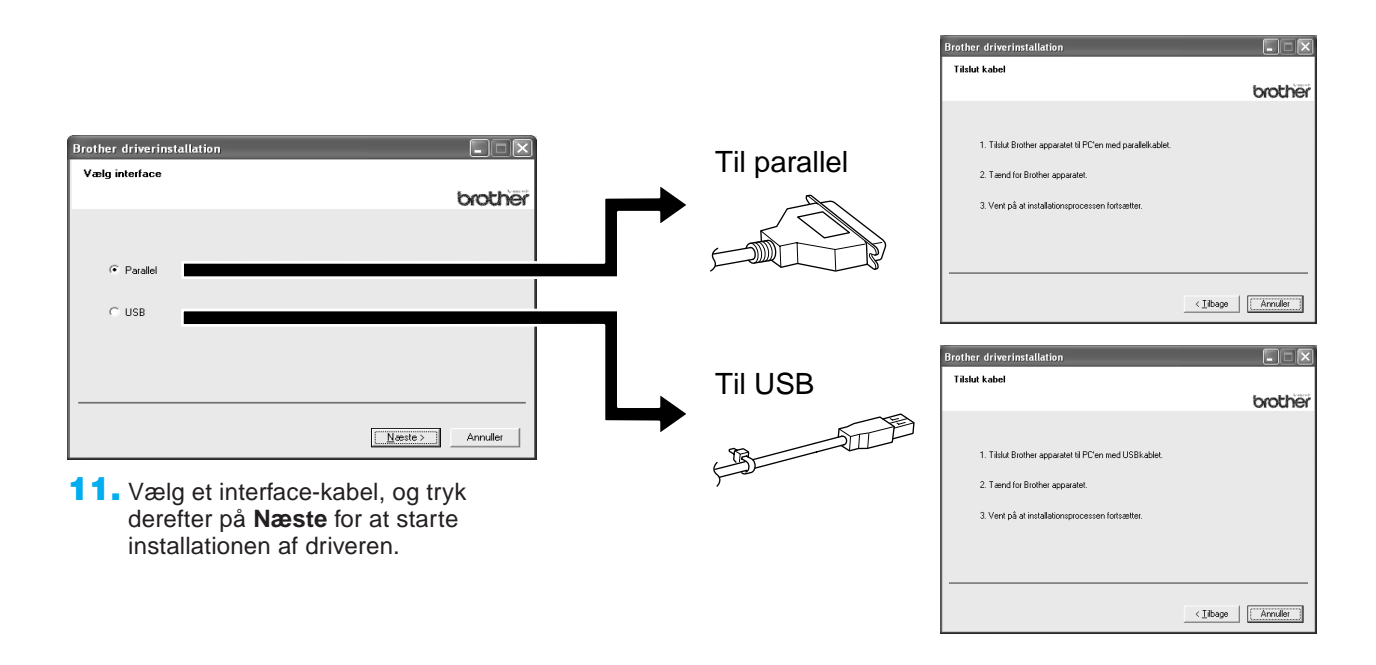

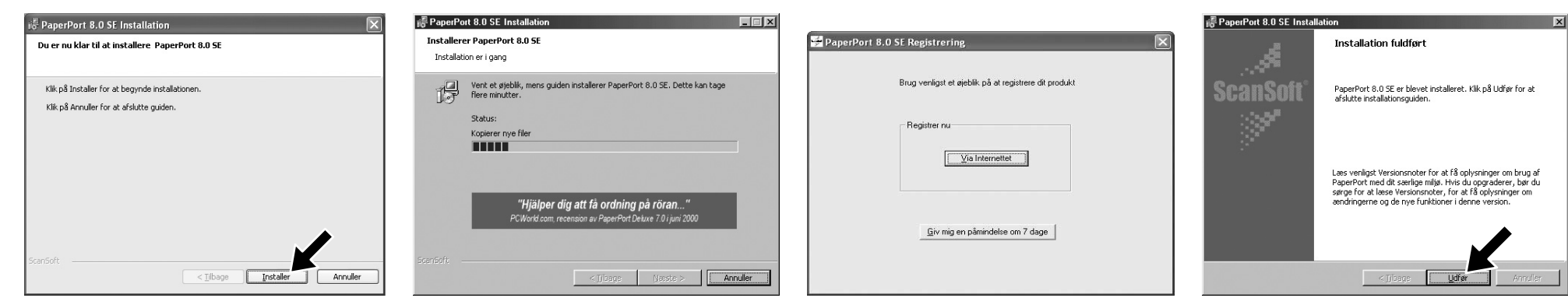

- 8. Klik på **Installér** for at starte installationen af PaperPort® på computeren.
- 9. Foretag dine valg, når registreringsskærmbilledet vises, og følg anvisningerne på skærmen.

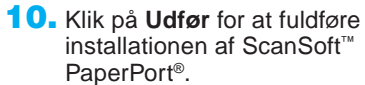

Trin 5. Forbind maskinen til pc'en med parallel- eller USB-kablet.

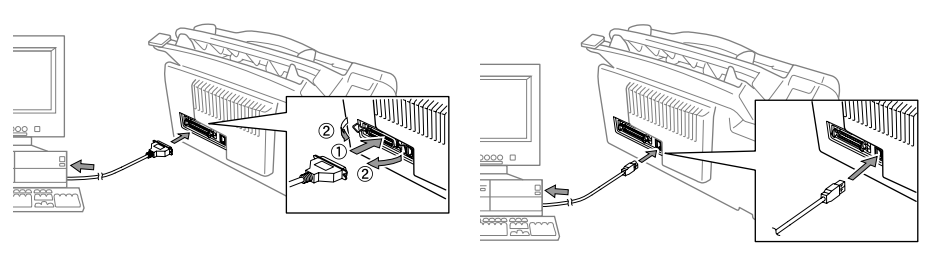

Trin 6. Tænd for maskinen ved at sætte elledningen i (og om nødvendigt tænde for maskinens strømkontakt). Installationen af Brother driverne begynder automatisk.

Trin 7. Følg anvisningerne på skærmen.

**Bemærk: Hvis du installerer en DCP-model, er installationen fuldført.**

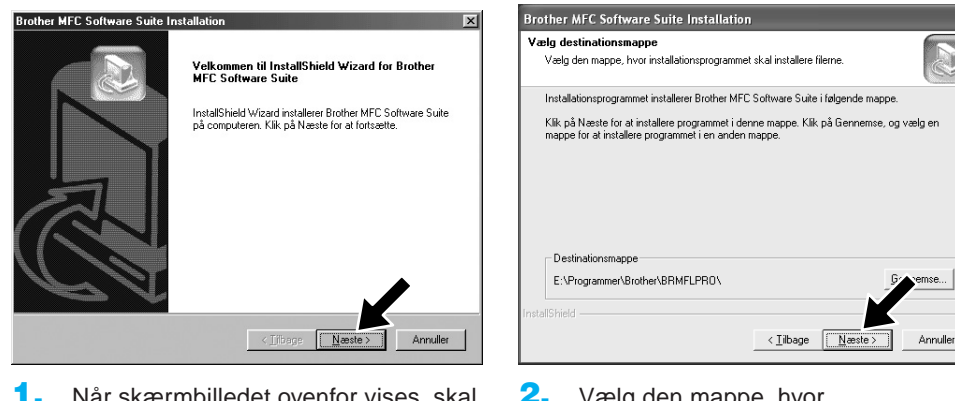

3. Vælg den programmappe, som du ønsker at tilføje programikonerne til, og klik derefter på **Næste**.

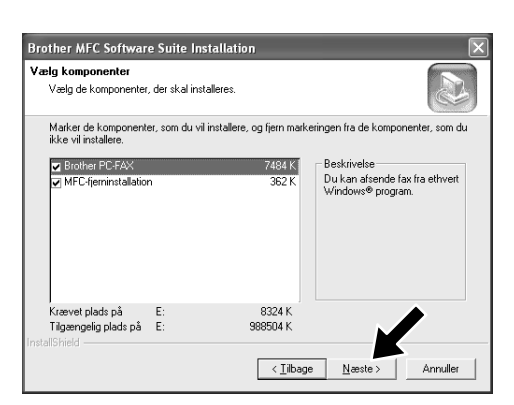

10. Modellen, som du er i gang med at installere, vises i vinduet. Vælg **Ja** eller **Nej** til, om du ønsker at benytte driveren som standardprinter.

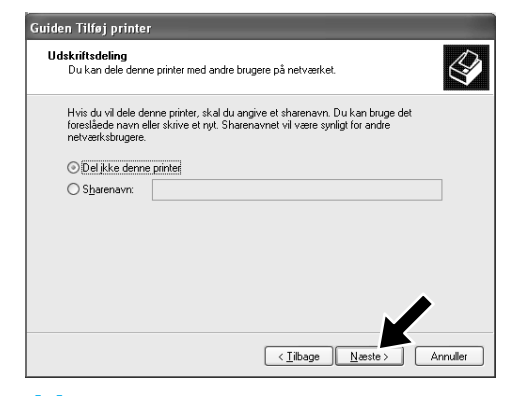

11. Vælg "**Del ikke denne printer**", hvis skærmbilledet ovenfor vises, og klik på **Næste**.

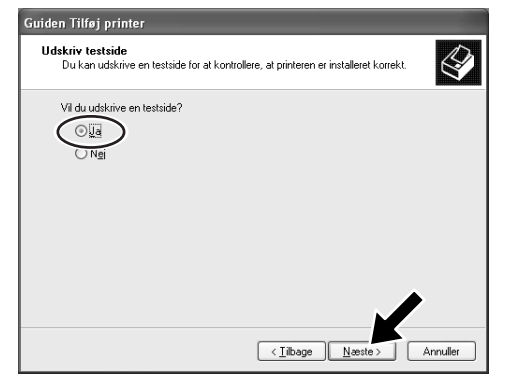

12. Klik på **Ja** og **Næste** for at udskrive en testside.

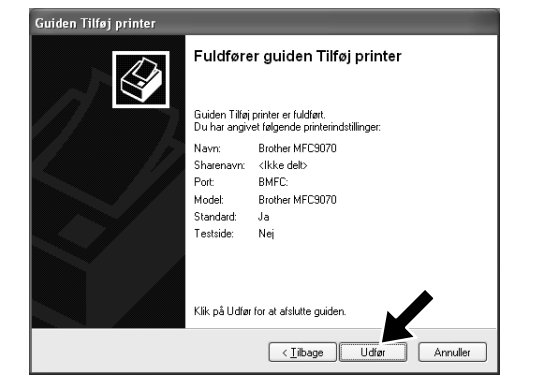

- 13. Klik på **Udfør**, når skærmbilledet ovenfor vises.
- $\overline{v}$ Softwa rer til følgende hard at få softv Eortsæt aligevel Afbryd installationen
- 14. Klik på **Fortsæt alligevel**, hvis Windows Logo-testskærmbilledet vises. Dette fuldfører installationen af Brother originaldriveren.

**Bemærk: Der vises to Brother printerdrivere i mappen Printere og faxenheder. Driveren uden bindestreg i modelnavnet (f.eks. Brother MFC9070) er Brother originaldriveren.**

2. Fjern markeringen fra indstillingen "**Find og installer min Plug and Play-printer automatisk**", og klik derefter på **Næste**.

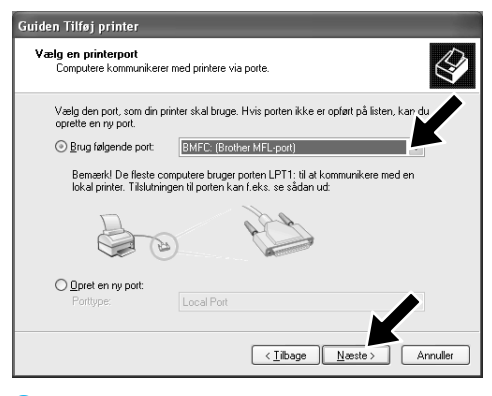

# Installation af Brother originaldrivere til Windows® XP

## **Før du begynder**

5. Gennemse cd-rommen, og markér mappen med dit sprog, og klik på **Åbn**. Markér mappen "**WXP**", og klik på **Åbn**. Markér mappen "**Addprt**", og klik på **Åbn**.

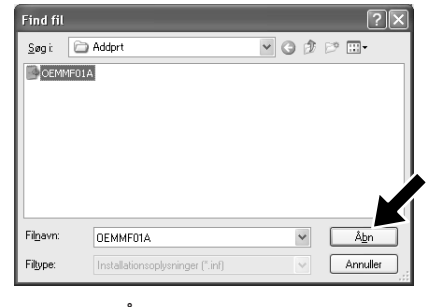

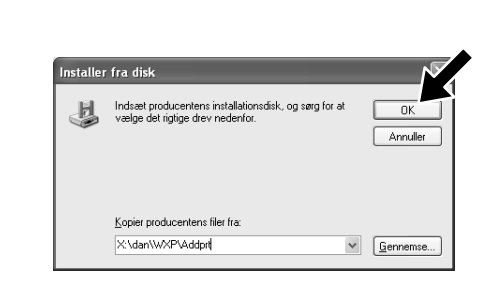

**6.** Klik på **Åbn.** 7. Kontrollér, at "X:\xxx\WXP\Addprt" vises i vinduet, og klik på **OK** (X skal erstattes med bogstavet på dit cdrom-drev).

- Udfør trin 1-7 under afsnittet "Sådan opstilles maskinen og pc'en til at arbejde sammen", før du installerer Brother originaldriveren.
- Kontrollér, at interface-kablet er forbundet mellem maskinen og pc'en, samt at der er tændt for begge dele.

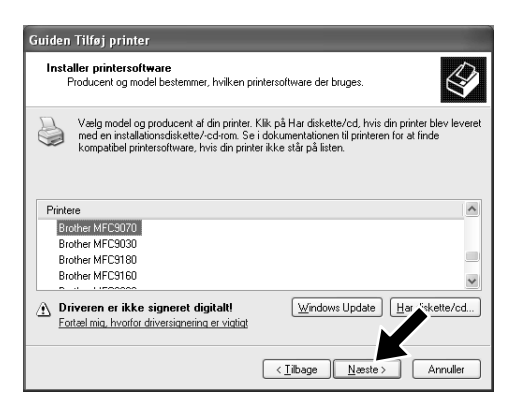

## Trin 8. Klik på "Start", og vælg "Printere og faxenheder"

# Trin 9. Klik på "Tilføj en printer", og guiden Printerinstallation starter.

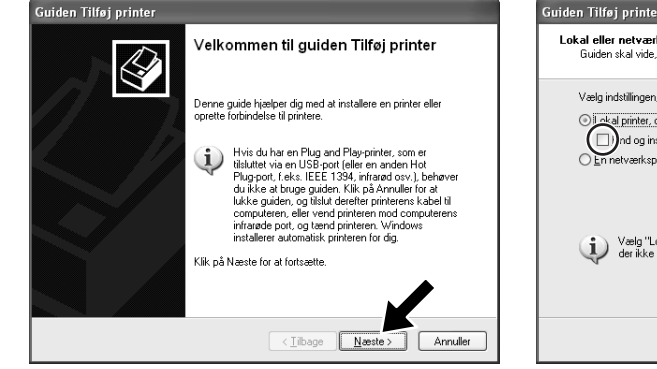

8. Marker den model, som du vil installere, på listen over maskiner, og klik på **Næste**.

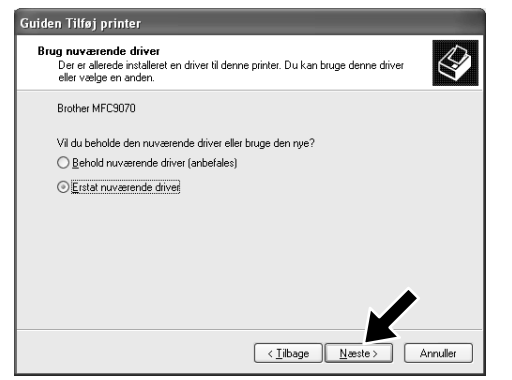

1. Klik på **Næste**, når skærmbilledet ovenfor vises.

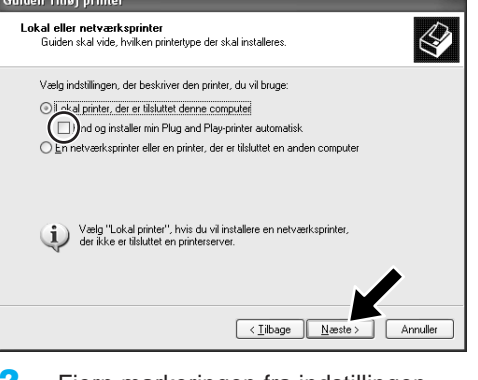

3. Vælg printerporten "**BMFC (Brother MFL-port)**" fra rullemenuen, og klik derefter på **Næste**.

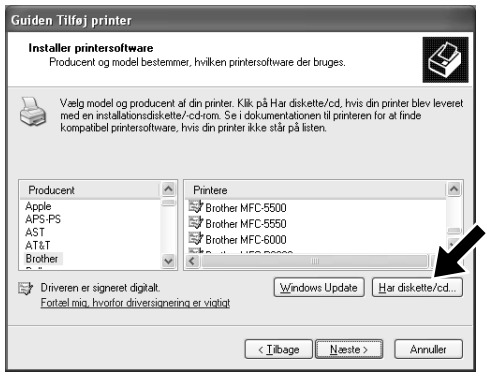

4. Klik på **Har diskette/cd**.

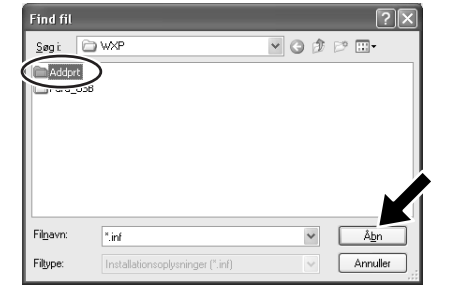

9. Vælg "**Erstat nuværende driver**", hvis skærmbilledet ovenfor vises, og klik på **Næste**.

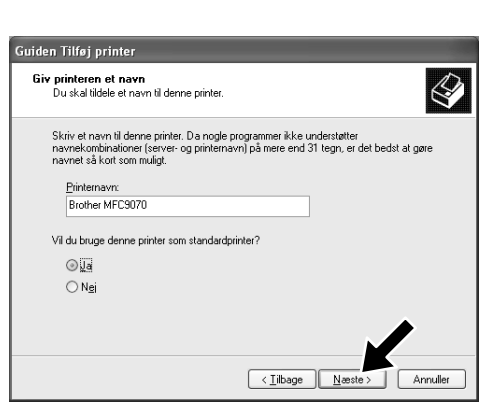

- 1. Klik på **Indstil fax** i menuen **Printeropgaver**.
- $\boxed{\mathbf{X}}$ Konfigurerer komponenter B Vent, mens komponenterne konfigureres. Dette kan tage flere<br>afhængigt af de valgte komponenter. Status: Kopierer filer  $\begin{tabular}{|c|c|c|} \hline & $\langle$ Tilbage$ & $\rangle$ & Næste $\rangle$ \\ \hline \end{tabular}$ Annuller

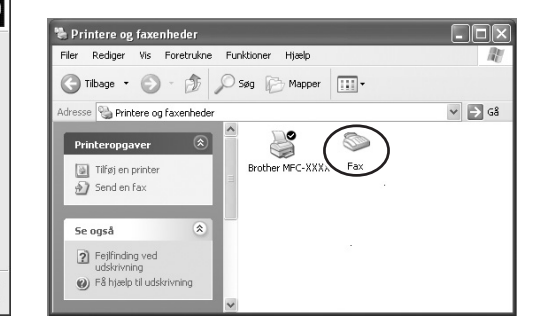

2. Faxtjenesterne installeres på pc'en. 3. Ikonet **Fax** vises i mappen **Printere og faxenheder**. Klik på **Installer en lokal faxprinter** i menuen **Printeropgaver**, hvis ikonet **Fax** ikke vises.

#### 4. Vælg **Start**, **Alle programmer**, **Tilbehør**, **Kommunikation**, **Fax**, **Faxkonsol**.

- **5.** Guiden Faxkonfiguration starter. Klik på **Næste**.
- $\overline{\mathbf{x}}$  $\overline{\mathbb{Q}}$ Oplysninger om afsender<br>Indtast de afsenderoplysr snaen<br>roplysninger, der skal vises på faxforside Dit fulde navn: Faxnumme E-mail-adresse Titel: Firmat Brother Kontorplacering Afdeling Telefon (privat): Telefon (arbejde) Adres Takstkode  $\fbox{$  (Tilbage  $\fbox{Næste}$ )  $\fbox{Amuller}$
- 6. Indtast afsenderoplysningerne, og klik derefter på **Næste**.

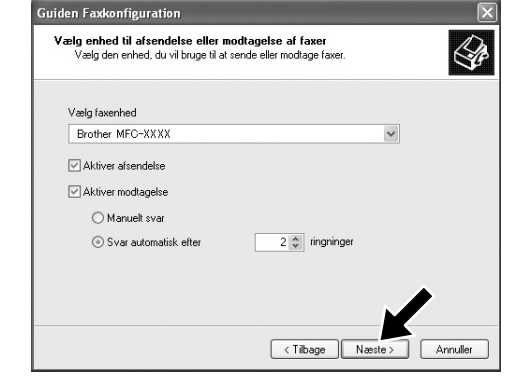

**Bemærk:** Hvis du ikke har konfigureret din faxforbindelse, vises skærmbilledet med dine lokale oplysninger. Indtast dine oplysninger, og husk at angive nummeret for at få en udgående linje, hvis det er relevant, og klik på **OK**. Marker alternativknappen **Min placering**, hvis den ikke er markeret, og klik på **OK**.

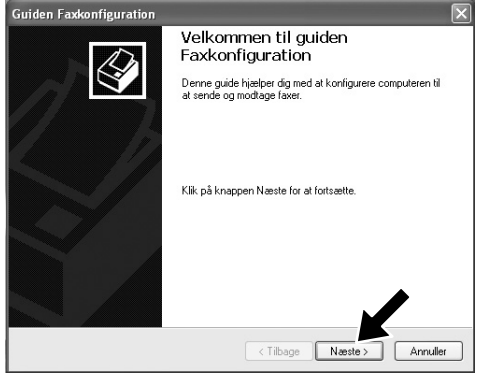

- 10. Vælg, om de modtagne faxer skal udskrives eller gemmes i en mappe, og klik derefter på **Næste**.
- 11. Klik på **Udfør**. PC-FAX-installationen er fuldført.

7. Vælg den **faxenhed**, som du vil bruge, på rullelisten **Vælg faxenhed**. Klik for at markere feltet **Aktiver modtagelse**. Angiv antallet af ringetoner, før din MFC besvarer et faxopkald. Klik på **Næste**.

 $\bigotimes$ 

Afslutter guiden Faxkonfiguration

Guiden Faxkonfiguration er fuldført.

Klik på Udfør for at afslutte guiden

Enheder konfigureret til at sende faxe<br>Brother MFC-XXXX<br>TSID'et for disse enheder er Fax.

Enheder konfigureret til at modtage faxer<br>Brother MFC-XXXX Brother MFC-XXXX<br>Enhederne er konfigureret til at besvare<br>indgående opkald automatisk efter 2 ringninge<br>CSID'et for disse enheder er Fax.

<Tilbage Udfør Annuller

Oversigt over konfiguration

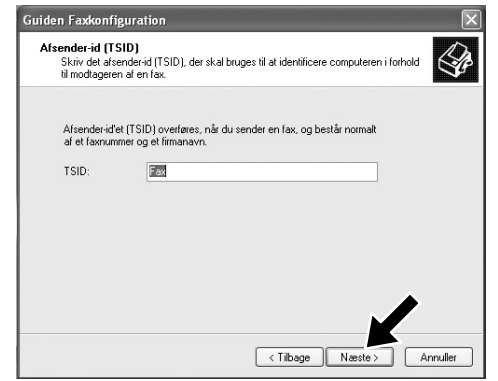

8. Indtast **Afsender-id (TSID)**, og klik derefter på **Næste**.

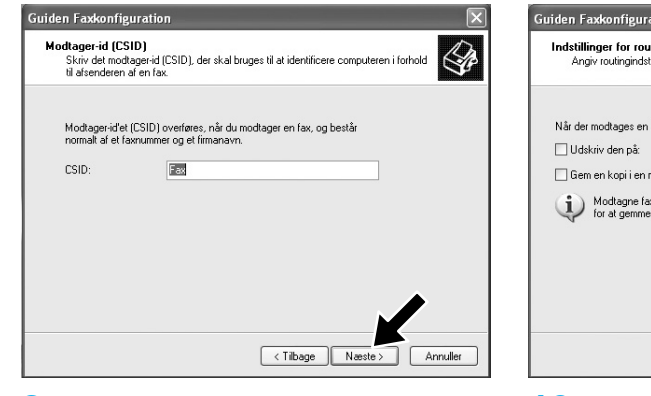

9. Indtast **Modtager-id (CSID)**, og klik derefter på **Næste**.

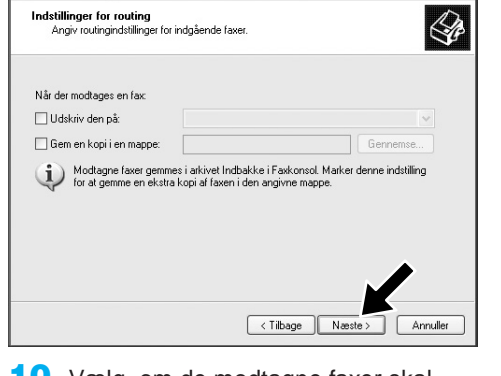

**Bemærk: Når PC-FAX-modtagelse er aktiv, kan du ikke køre fjernopstillingsprogrammet. Hvis du vil køre fjernopstillingsprogrammet, skal du fjerne markeringen Aktiver modtagelse i element 7 under trin 10. Du finder yderligere oplysninger om pc-faxafsendelse og -modtagelse under Hjælp i faxkonsollen.**

 $\overline{\mathbf{x}}$ 

# Sådan opstilles og bruges pc-faxmodtagelse (til MFC-9660 og MFC-9880)

Før du kan begynde at modtage faxmeddelelser, skal du installere den korrekte Windows XP-driver (driveren, der følger med Windows XP eller Brother Windows XP-driveren). Når driveren er installeret, kan du benytte følgende oplysninger til at konfigurere din Windows XP-computer til faxmodtagelse.

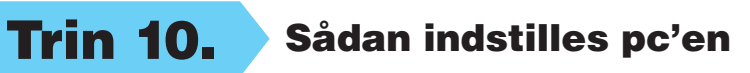

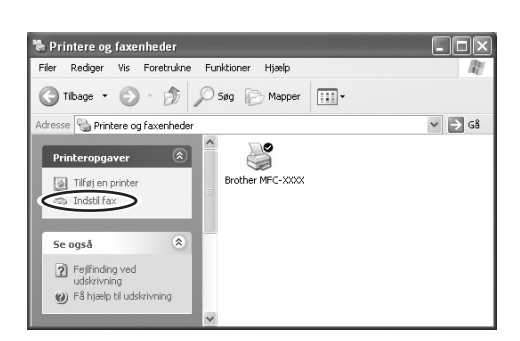

# WIA-kompatibel scanning

Windows® XP benytter WIA (Windows Image Acquisition) til scanning af billeder fra MFC'en. Du kan scanne billeder direkte ind i den PaperPort®-fremviser, som følger med Brother MFC'en, eller du kan scanne billeder direkte ind i et vilkårligt program, der understøtter WIA- eller TWAIN-scanning.

### **Til MFC-9070 og MFC-9660**

Følgende scanning-dialogboks vises:

**1. Papirkilde:**

Du kan vælge at scanne via flatbed eller dokumentføder.

**2. Billedtype**

Vælg billedtype for scanningen.

**3. Justere kvaliteten af det indscannede billede**

Du kan justere lysstyrke, kontrast, opløsning og billedtype.

#### **4. Sidestørrelse:**

Hvis papirkilden er indstillet til dokumentføder, kan du vælge den papirstørrelse, som skal scannes.

**Installér software**

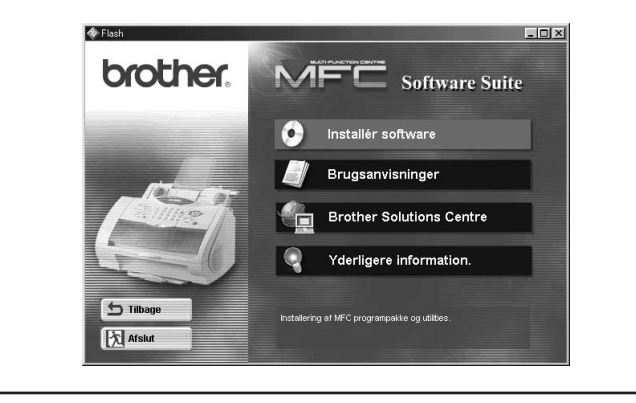

Du kan installere printer- og scanner-drivere samt forskellige hjælpeprogrammer.

#### **Brugsanvisninger**

Se brugervejledningen samt andre vejledninger.

#### **Brother Solutions Centre** Kontakt Brother Solutions Center, der er service- og support-websted for dit Brother produkt.

#### **Yderligere information.**

Interaktiv demonstration, der viser printer-driverens funktioner.

### **Hvad der følger med på cd-rommen**

#### **Varemærker**

Brother logoet og Multi-Function Link Pro er registrerede varemærker tilhørende Brother Industries, Ltd.

© Copyright 2002 Brother Industries, Ltd. Alle rettigheder forbeholdes.

Windows og Microsoft er registrerede varemærker tilhørende Microsoft i USA og andre lande.

### **Til MFC-580, MFC-590, MFC-9160, MFC-9180, MFC-9760 og MFC-9880**

Følgende scanning-dialogboks vises:

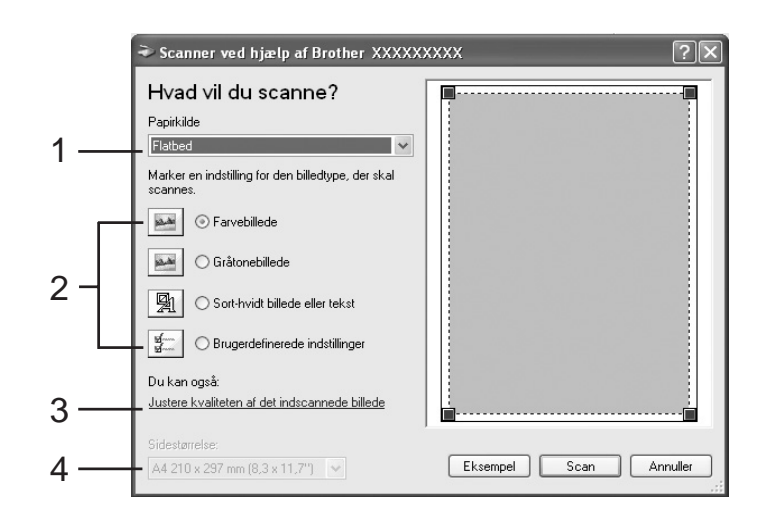

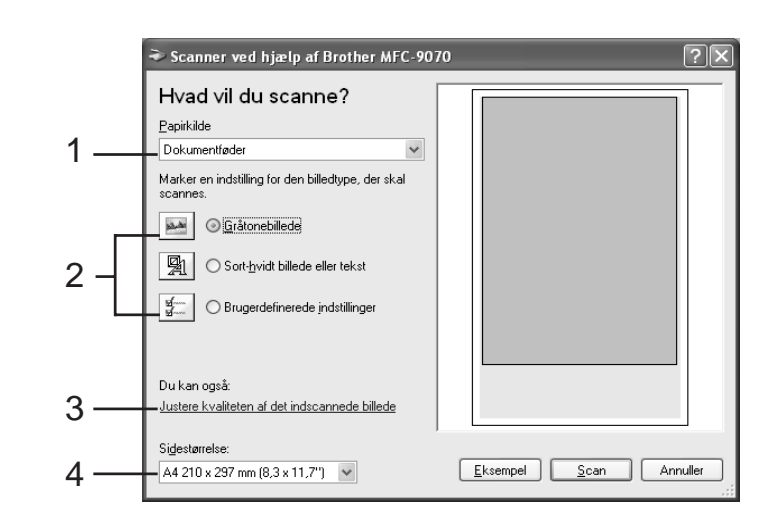